## **Delete Browser Cache in Internet Explorer**

Check the following steps to delete your cache and temporary files from Internet Explorer browser:

- Open your browser Internet Explorer
- Hit the key "alt" on your keyboard to display the main menu.
- From the menu, go to Tools > Internet Options

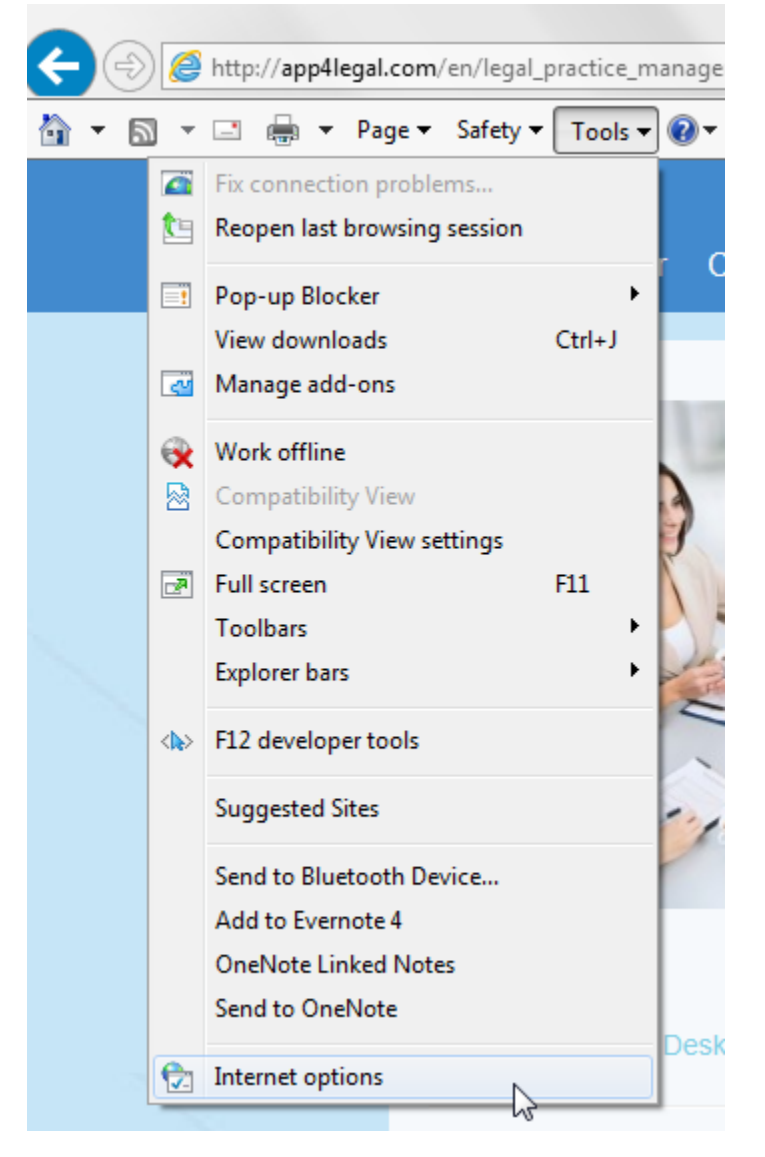

Click on the button "Delete" from the section "Browsing History":

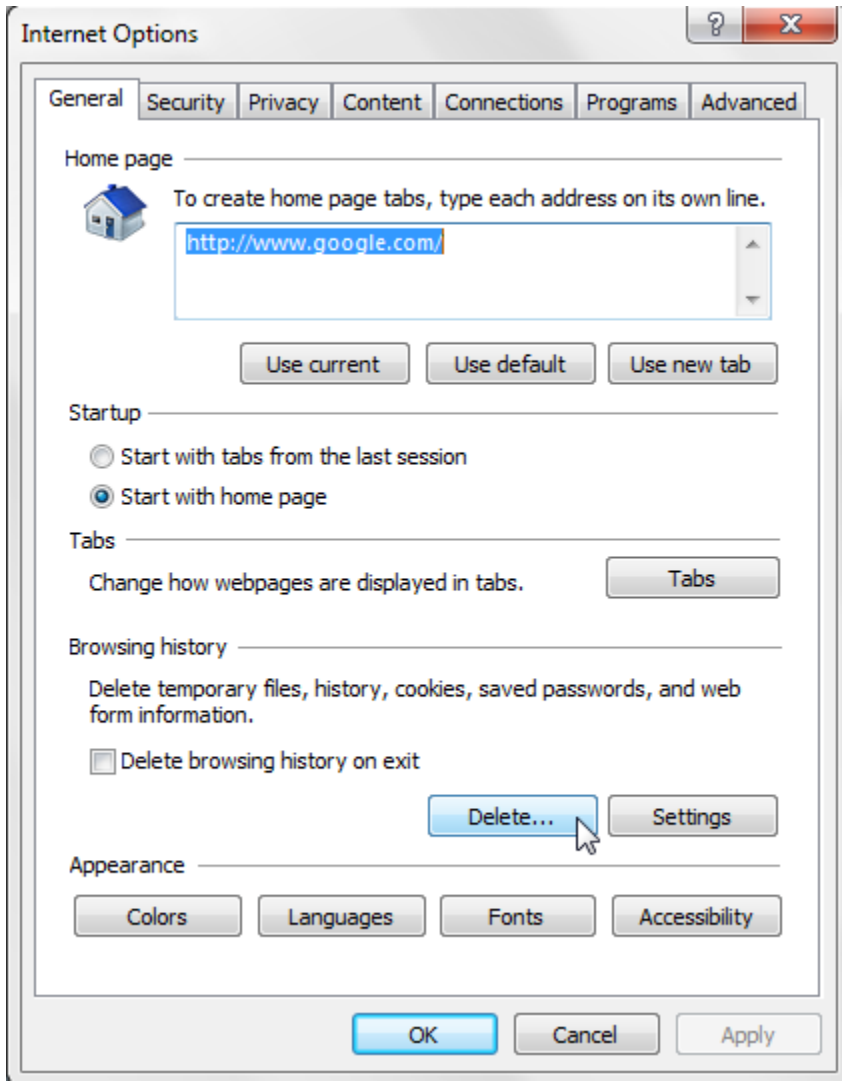

Select the following options and click on "Delete":

Delete Browsing History

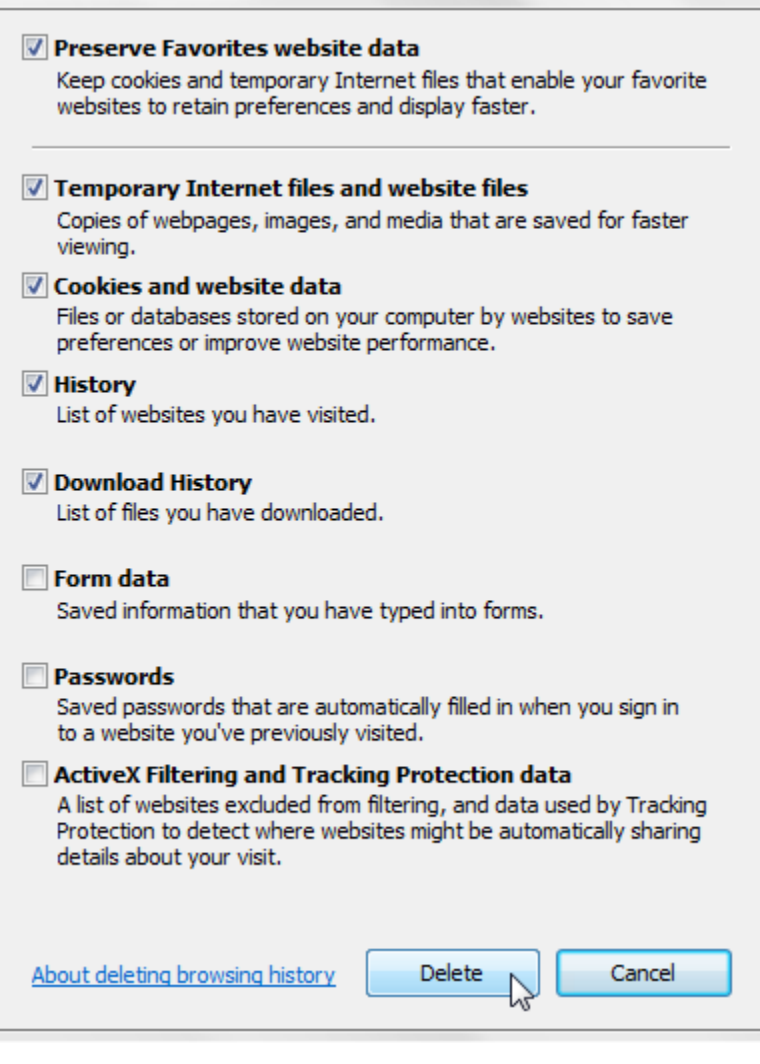

 $\mathbf{x}$ 

Close your browser and open it again to resume your work.